## オープンキャンパス資料

システム設計・管理コース

## 1. 内容

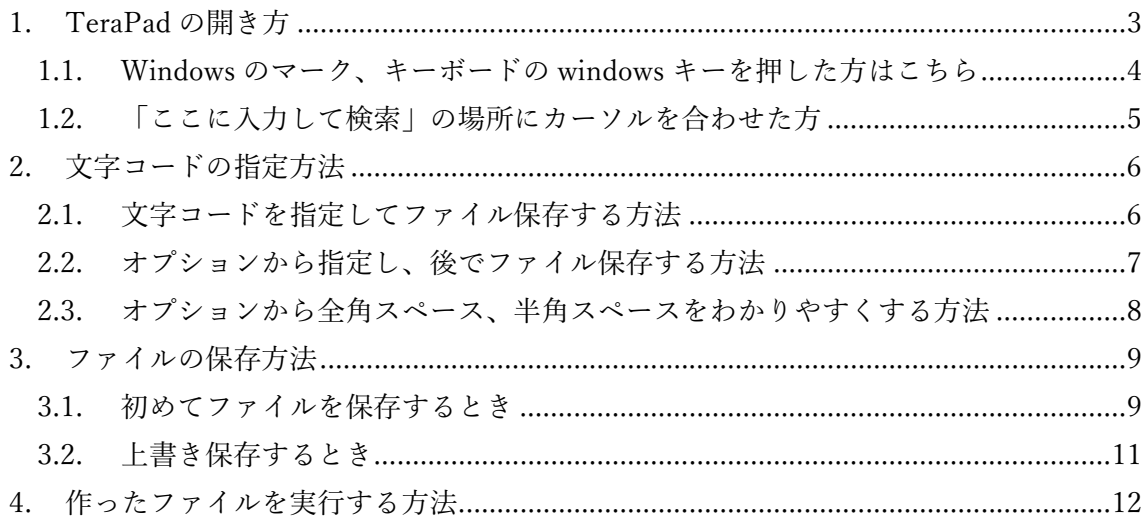

1. TeraPad の開き方

下記のどちらかを選んでそれぞれの手順に進んでください

1.画面左下、windows のマーク(キーボードの windows キー)を選択・・・1.1 に進む 2.「ここに入力して検索」の場所にカーソルを合わせて左クリック・・・1.2 に進む

(ご自分のやりやすいほうを選んで TeraPad を開いてください)

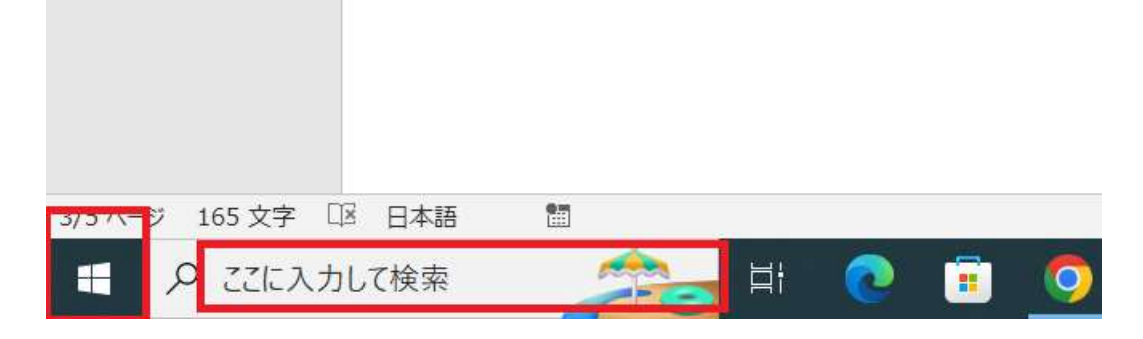

1.1. Windows のマーク、キーボードの windows キーを押した方はこちら [手順1]各アプリケーションの頭文字毎にまとめられているので、「TeraPad」の「T」ま で下にスクロール

[手順2]「TeraPad」のフォルダを左クリックで開く。 [手順3]アプリの「TeraPad」を左クリックで起動。

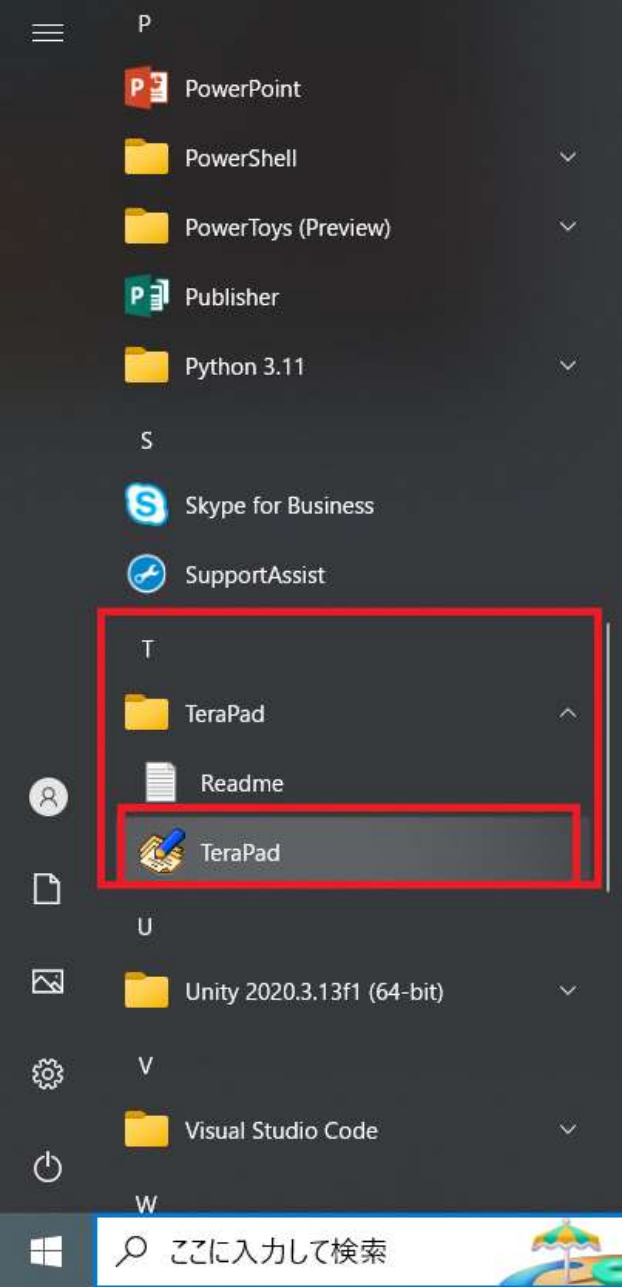

1.2. 「ここに入力して検索」の場所にカーソルを合わせた方

[手順1]画像下部にある、①の箇所「ここに入力して検索」の場所に「TeraPad」と入力。 [手順2] (綴りがあっていれば)②のように画像上部のように「TeraPad」のアプリのショー トカットが出てくるので、それを左クリックで開く

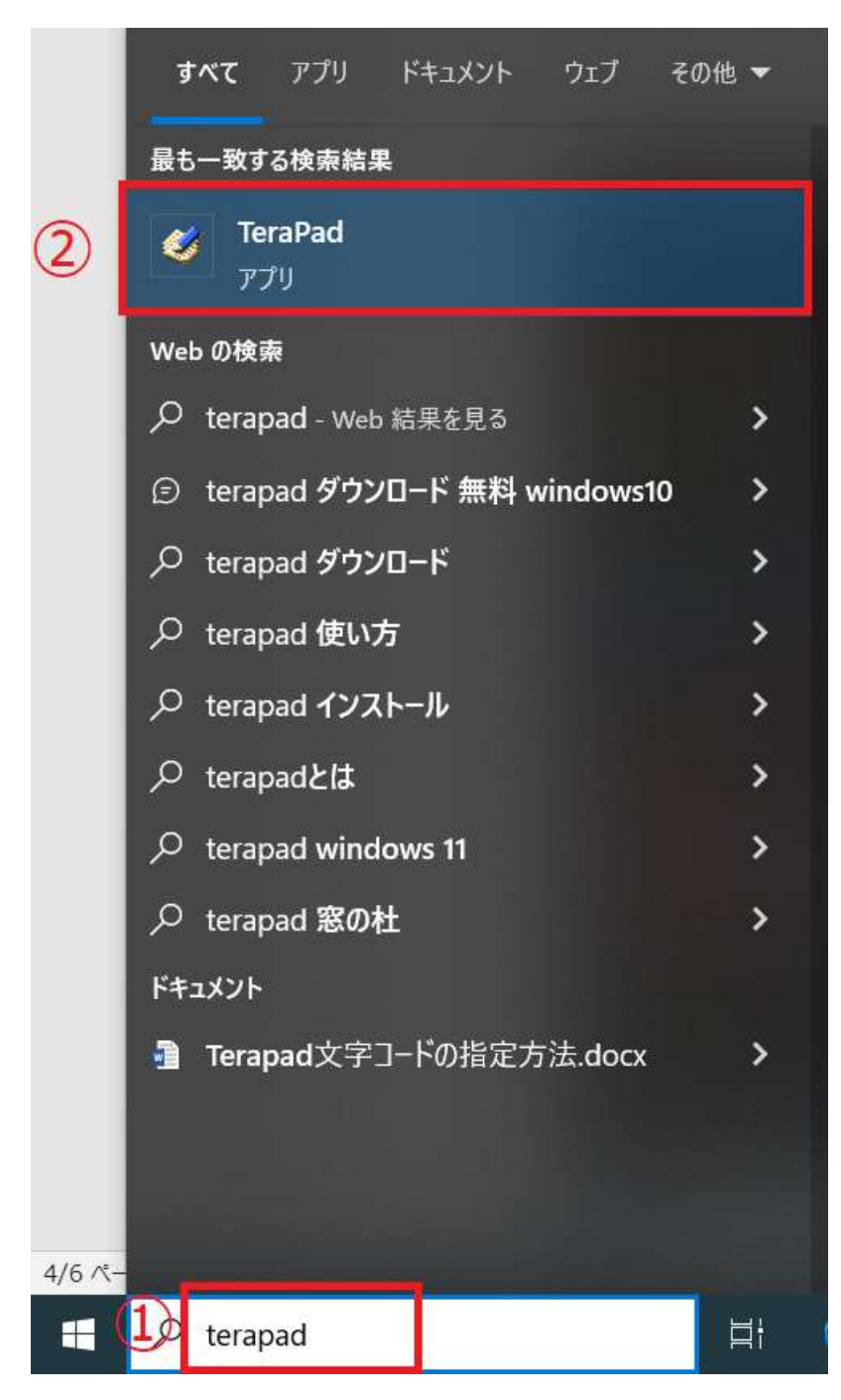

2. 文字コードの指定方法

やり方は二種類記載(2.1 と 2.2)します。お好みで文字コードを指定し、保存してください。

1.文字コードを指定すると同時にファイル保存する方法・・・2.1

2.文字コードをあらかじめ指定し、後で保存する方法・・・2.2

2.1. 文字コードを指定してファイル保存する方法

[手順1]TeraPad の上部にある[ファイル]から[文字/改行コード指定保存]の箇所を左クリ ック

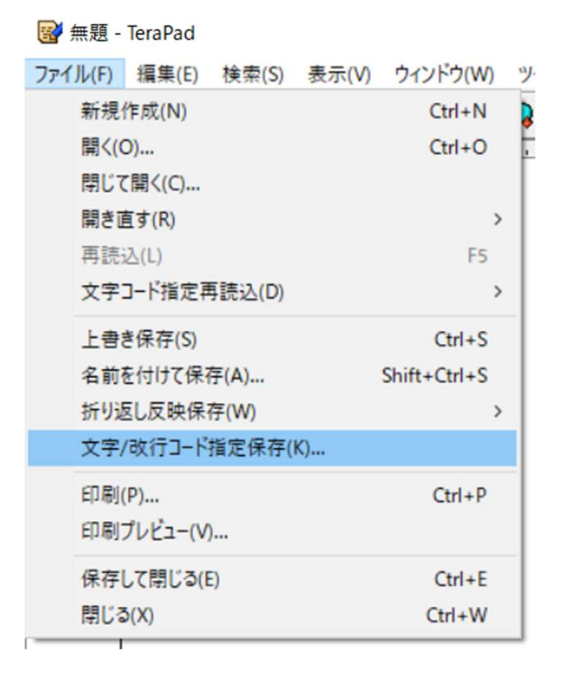

[手順 2]すると文字コードと改行コードが指定できるため、今回は文字コードを[SHIFT-JIS]にして[OK]ボタンを押す

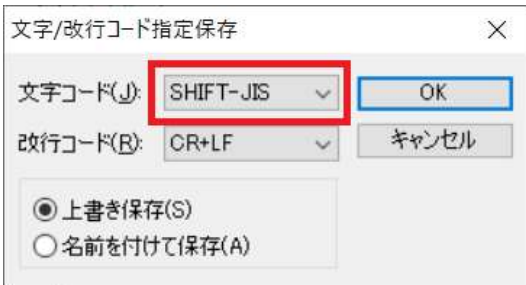

[手順 3]こちらについては、「3.ファイルの保存方法」を参照すること

2.2. オプションから指定し、後でファイル保存する方法

[手順 1]TeraPad の上部にある、[表示]から[オプション]を選択

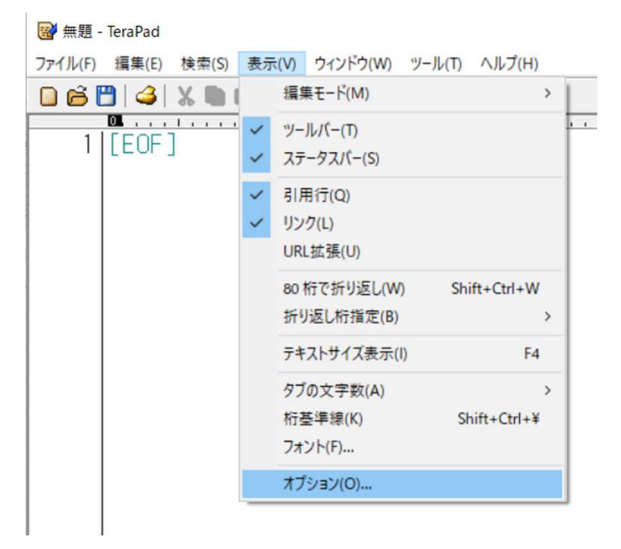

[手順2]開いたウィンドウの中から、タブ名[文字コード]を選択

[手順3]初期文字コードが[SHIFT-JIS]になっていることを確認。ほかの文字コードであれ ば[SHIFT-JIS]にして、OK ボタンで反映させる

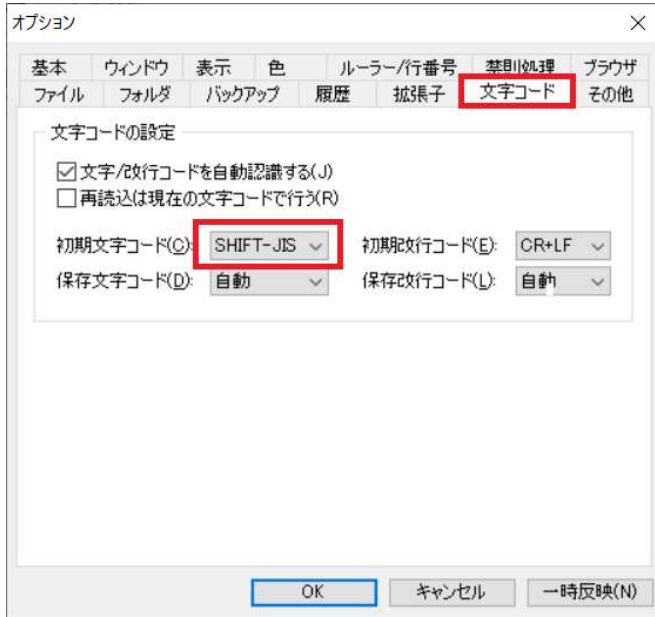

2.3. オプションから全角スペース、半角スペースをわかりやすくする方法

[手順 1]TeraPad の上部にある、[表示]から[オプション]を選択

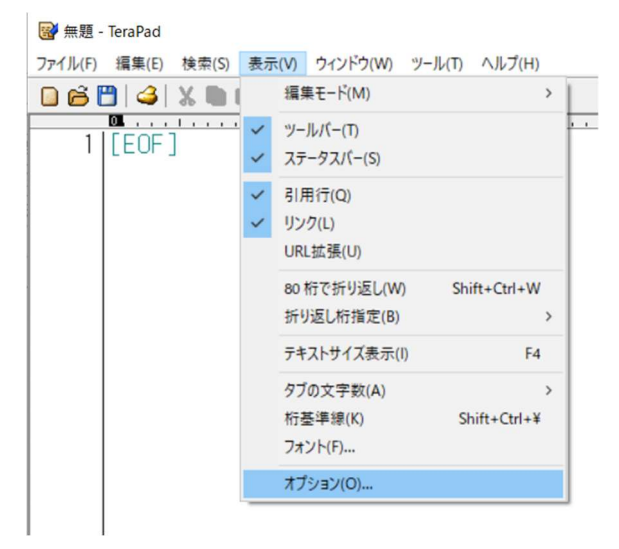

[手順2]開いたウィンドウの中から、タブ名[表示]を選択

[手順3]初期では下記のように赤枠で囲まれた半角、全角の空白の横のチェックが空欄にな っている。赤枠のそれぞれの欄にチェックを入れて OK ボタンで画面を閉じる

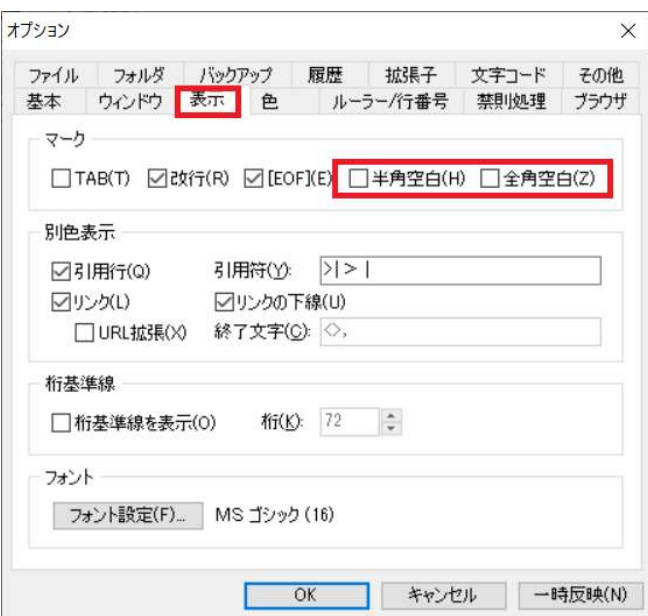

下記のようにスペースの表示がなって入れば OK

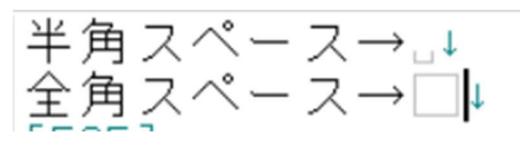

3. ファイルの保存方法

初めてファイルを保存するとき・・・3.1

上書き保存するとき・・・3.2

(!注意!一度作ったファイルをもとに別ファイルを作る場合は必ず 3.1 の操作するか、も しくは、ファイルを新規作成してから再度データを入力すること。)

3.1. 初めてファイルを保存するとき

[手順1] TeraPad の上部にある、[ファイル]から[名前を付けて保存]を選択

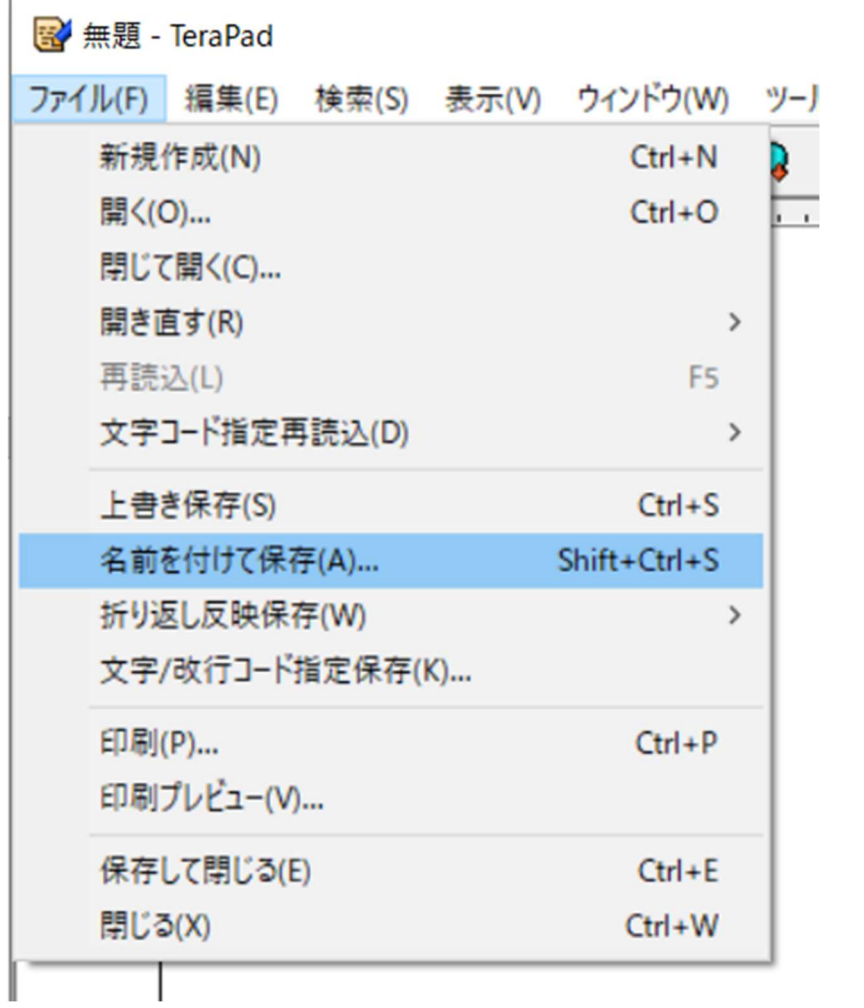

[手順2]ファイルの種類を選択。

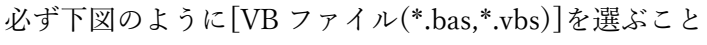

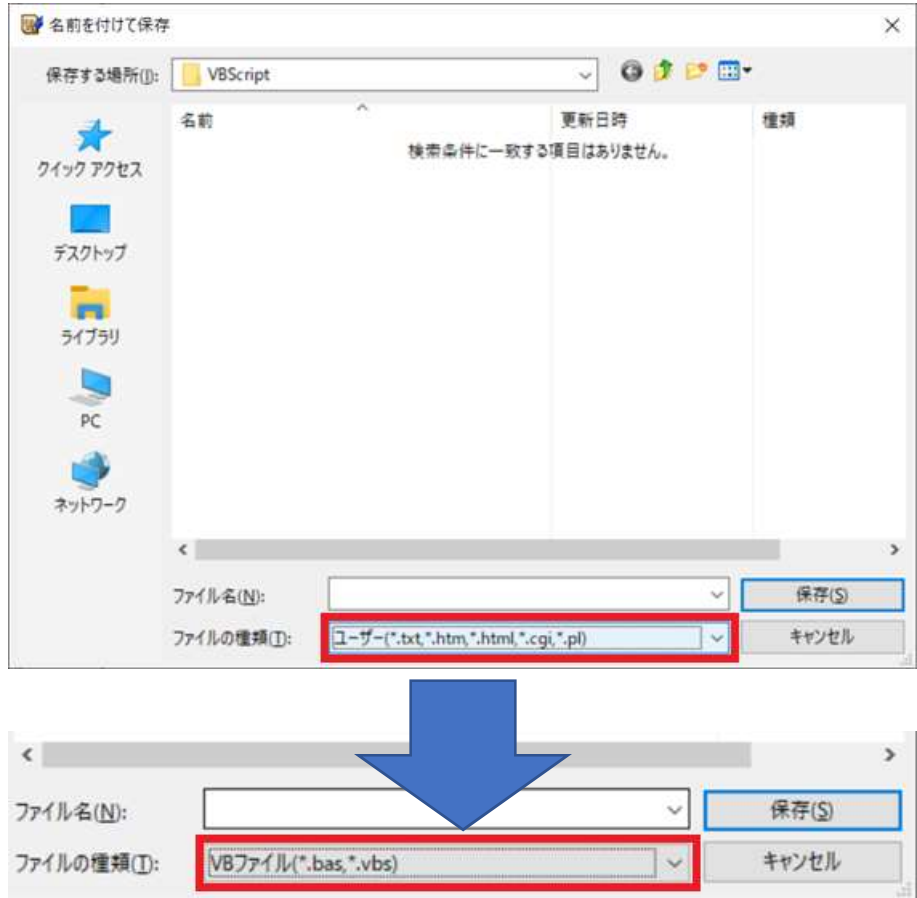

[手順3]ファイル名を入力。この時、拡張子(.の後ろにつくファイルの種類を意味する文字 列)は必ず入力すること。拡張子を vbs と入力しないと自動で bas が拡張子になってしまい、 プログラムの実行ができなくなる。

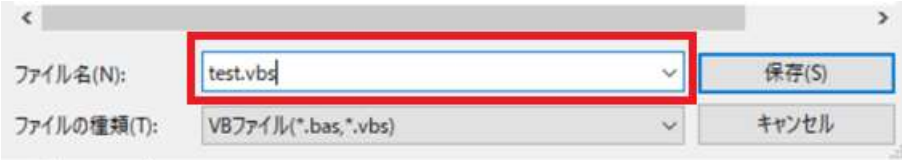

3.2. 上書き保存するとき

[手順1]上書き保存にはやり方が2種類ある。

・キーボードを使って保存するときは、「Ctrl キーを押した状態で s キーを押す」(保存でき たかの確認は手順2へ)

・ TeraPad の上部にある、[ファイル]から[上書き保存]を選択する(保存できたかの確認は 手順2へ)

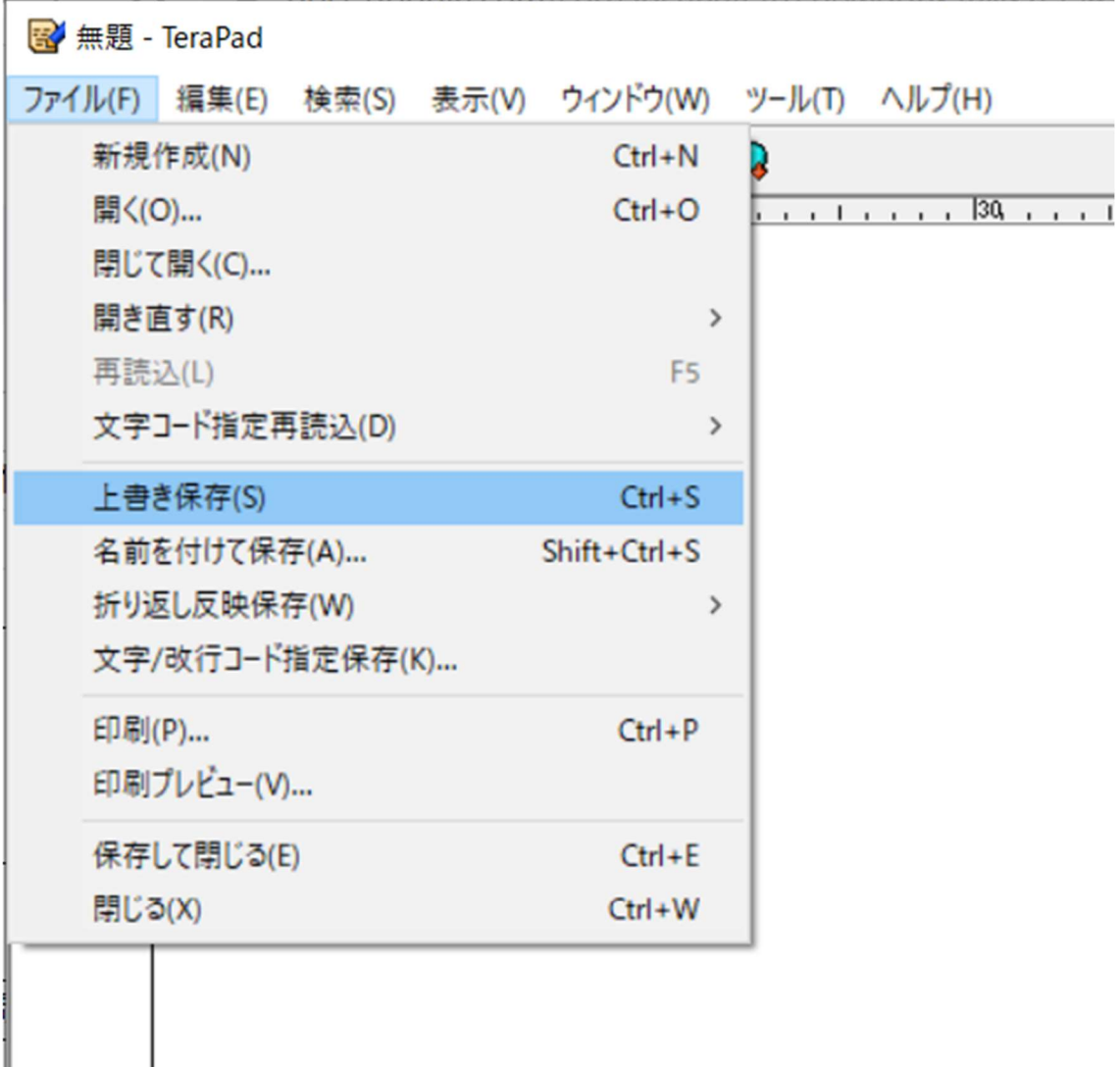

## [手順2]保存状況の確認方法

下図赤枠で囲った範囲が、上書き保存した日時と同じであれば保存できている。

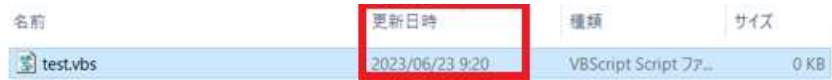

## 4. 作ったファイルを実行する方法

[手順1]ファイルを保存した場所をエクスプローラーで開き、対象のファイルを[ダブルク リック]する。

[別のやり方]対象のファイルを一度左クリックし選択、その後右クリックし、「開く」を選 択。

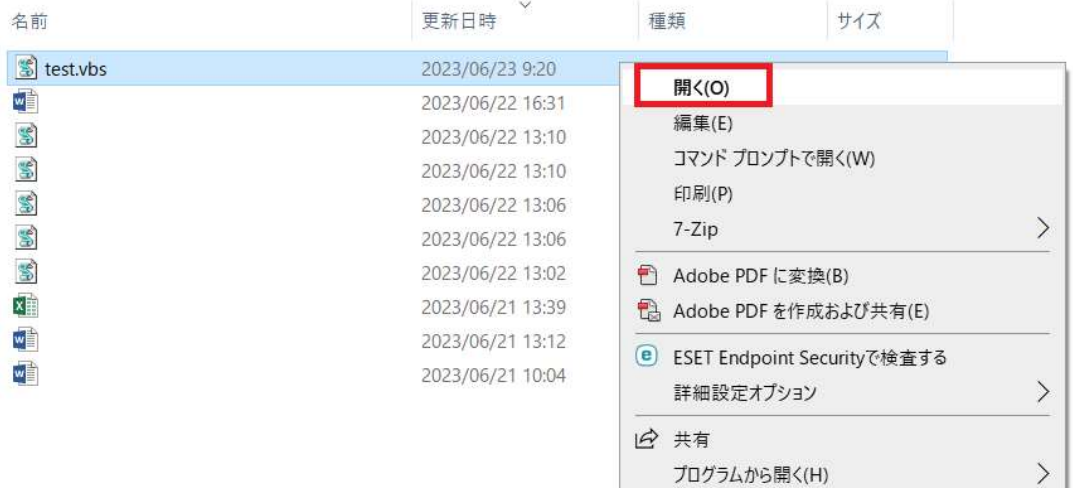

(※実行結果については問題資料の各実行結果を参照すること。)